# **Zeutschel Delta – Kurzanleitung**

**Mit dem Zeutschel Delta können Sie Mikrofilme und Mikrofiches scannen. Bitte behandeln Sie das Gerät pfleglich und gehen Sie behutsam mit den Scan-Vorlagen um. Das Scannen an diesem Gerät unterliegt den Nutzungsbedingungen von ZIMK und UB und ist nur bei Einhaltung der geltenden urheberrechtlichen Bestimmungen zulässig.**

### **Anschalten**

- Scanner und PC anschalten
- USB-Stick einstecken
- Film/Fiche einlegen
- Medium auswählen

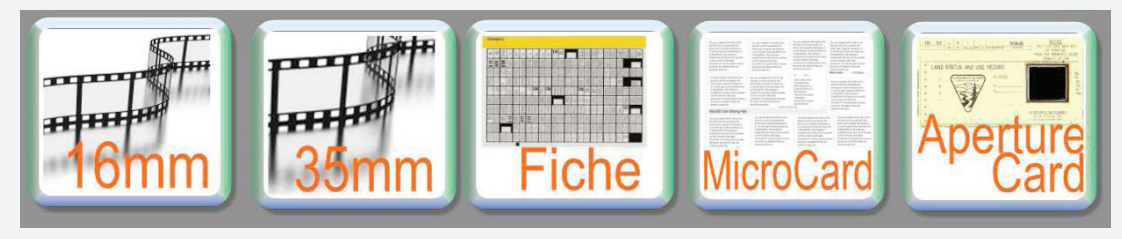

#### **Voreinstellungen**

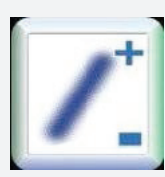

In der Regel wird der Fokus automatisch richtig gesetzt, wenn nicht kann man ihn manuell nachjustieren.

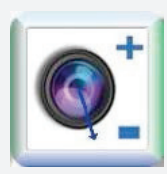

Falls nötig, Film gerade ausrichten: Rechtsklick auf das Symbol und dann mit der linken Maustaste eine Linie paralelle zur Vorlage ausrichten.

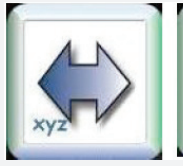

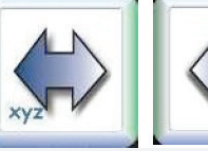

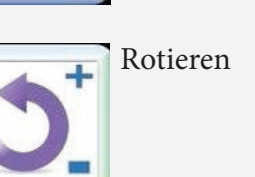

gewünschten Stelle vorspulen

Film automatisch oder händisch zur

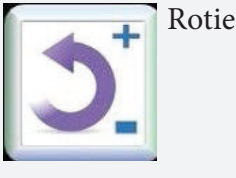

Spiegelung zur x-Achse **Spiegelung zur y-Achse** 

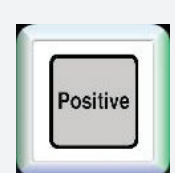

Polarität ändern **Polarität ändern** Polarität ändern Polarität ändern Polarität ändern Polarität ändern Polarität ändern Polarität ändern Polarität ändern Polarität ändern Polarität ändern Polarität ändern Polarität ändern

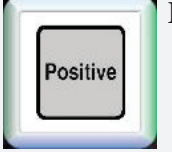

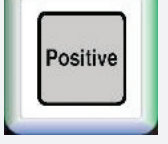

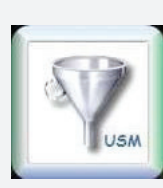

Touch Mode einschalten Filter: Unscharf maskieren

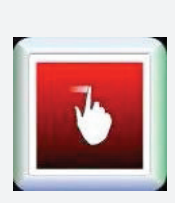

Negative

#### **Scannen**

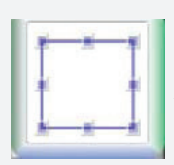

Mit der linken Maustaste einen Rahmen ziehen, sonst wird der gesamte Arbeitsbereich gescannt.

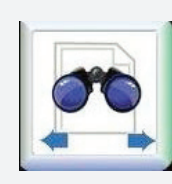

Film vor- oder zurückspulen, oder automatisch den nächsten Frame finden lassen.

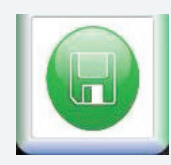

Mit dem Button Preview den gewünschten Bereichscannen und in die Ablage legen

## **Abspeichern**

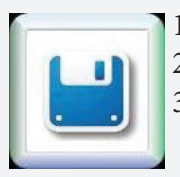

- 1. mit "ctrl + A" alle Scans im Preview auswählen
- 2. mit rechter Maustaste auf das Symbol klicken, Speicherort & gewünschtes Format auswählen
- 3. mit linker Maustaste auf das Symbol klicken, die Daten werden gespeichert. Es kommt die Meldung "saved files"

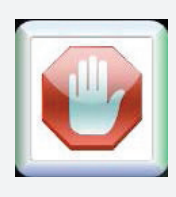

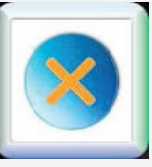

Session beenden Die Scans aus der Ablage löschen